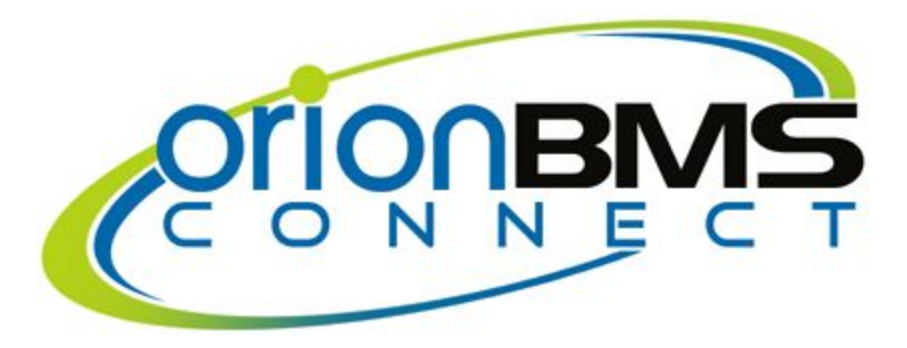

## Orion BMS Connect Quick Start

- 1. Enable support for the Orion BMS Connect device in the Orion BMS itself (either the Jr. or the standard BMS) by connecting to the Orion BMS with the necessary BMS utility. To enable the Orion BMS Connect device the "Enable Data Logging Display Module" option must be checked under "Addon Settings" (for the standard Orion BMS) or under "CANBUS Settings" (for the Orion JR).
- 2. Connect and wire the provided wiring harness in accordance with the Orion BMS Connect Wiring Manual. Do not connect the wiring harness to the Orion BMS Connect device yet.
- 3. Visit <http://connect.orionbms.com/setup>
- 4. Follow the onscreen instructions to connect your Orion BMS Connect device with your local WiFi network. **You will need to copy the Device UID during the setup process (there is a button that will copy it). This will be used in later on during the setup.**
- 5. Visit [http://connect.orionbms.com](http://connect.orionbms.com/)
- 6. Fill out the registration form and sign up as a new user (if this is the first device being activated). An email will be sent to the provided email address to confirm ownership. Click the link in the email to activate your account. This will take you back to the Orion BMS Connect dashboard.
- 7. Select the "Devices" tab at the top of the website.
- 8. Click the "+New" button to bring up the dialog to create a new device.
- 9. Paste the Device UID saved in step 3 into the Device UID field, give the device a nickname, and select the stream type for the device. The stream type cannot be changed once the device is set up (the device must be deleted and recreated to change this).
- 10. The device should now be operational and communicating with the Orion BMS Connect cloud services. If the device is properly wired, powered, and connected, it should begin transmitting data to the Orion BMS Connect cloud services and be visible under the Dashboard screen.